#### **NOVA QUICKSTART GUIDE**

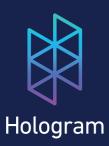

For additional setup instructions and information, visit:

hologram.io/nova

#### **INSERT ACTIVATED SIM**

Before use, your Hologram SIM needs to be activated.
To activate, visit:

hologram.io/start

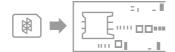

**INSERT SIM - BOTTOM VIEW** 

NOTICE: Do not insert or remove the SIM while the Nova is plugged in - otherwise, the SIM may become damaged or corrupt.

#### ATTACH THE ANTENNA

The two included antennas have standard UFL connectors and work globally over 2G/3G networks. (850/900/1900/2100Mhz).

The larger black antenna provides better reception, while the smaller yellow antenna has the benefit of fitting inside the case.

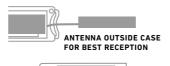

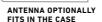

оо · · · п.

### **ENCLOSURE (OPTIONAL)**

Inserting the Nova into the transparent enclosure is optional

Before enclosing the Nova, insert a SIM and connect the antenna.

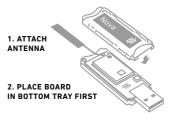

# **POWER LED (RED)**

OFF The r

The modem is currently booting up and may take approximately 20s

OR

There is no power being supplied to the modem. Make sure your modem is plugged into a valid USB host device

**ON** The modem is powered on and has

booted up

# ANTENNA (UFL) PORT

 $0 \equiv$ 

POWER LED

# **NETWORK LED (BLUE)**

OFF

No network detected. Make sure the antenna is securely connected and the SIM is fully inserted

It may take up to 200s for a network to be detected

If no networks are detected, the network status indicator LED will remain off

Make sure your antenna is well positioned to receive cell signal

DOUBLE 2G network detected BLINK

RAPID 3G network detected BLINK

SOLID Modem has an active data session

# **NOVA AND HOLOGRAM CLI**

The following installation instructions are geared toward use with Raspbian on the Raspberry Pi. For information on working with additional host devices, visit: hologram.io/nova

The Hologram Command Line Interface (CLI) and Python SDK are downloadable via curl from your Linux terminal:

curl -L hologram.io/python-install | bash

To update to the latest version:

curl -L hologram.io/python-update | bash

Once installed, you can immediately send data to the Hologram cloud:

sudo hologram send "Hello World"

Messages can then be viewed and routed to different destinations at: dashboard.hologram.io

#### **CLI QUICK REFERENCE**

For a full list of commands hologram --help

Send a message with a topic sudo hologram send <message> -t <topic>

Receive inbound messages (send from the Hologram Dashboard) sudo hologram receive

Bring a connection up/down sudo hologram modem connect sudo hologram modem disconnect

Check signal strength sudo hologram modem signal

Check network operator sudo hologram modem operator

Get u-blox CellLocate location sudo hologram modem location

For additional information on utilizing the Hologram CLI and Python SDK, visit: hologram.io/nova